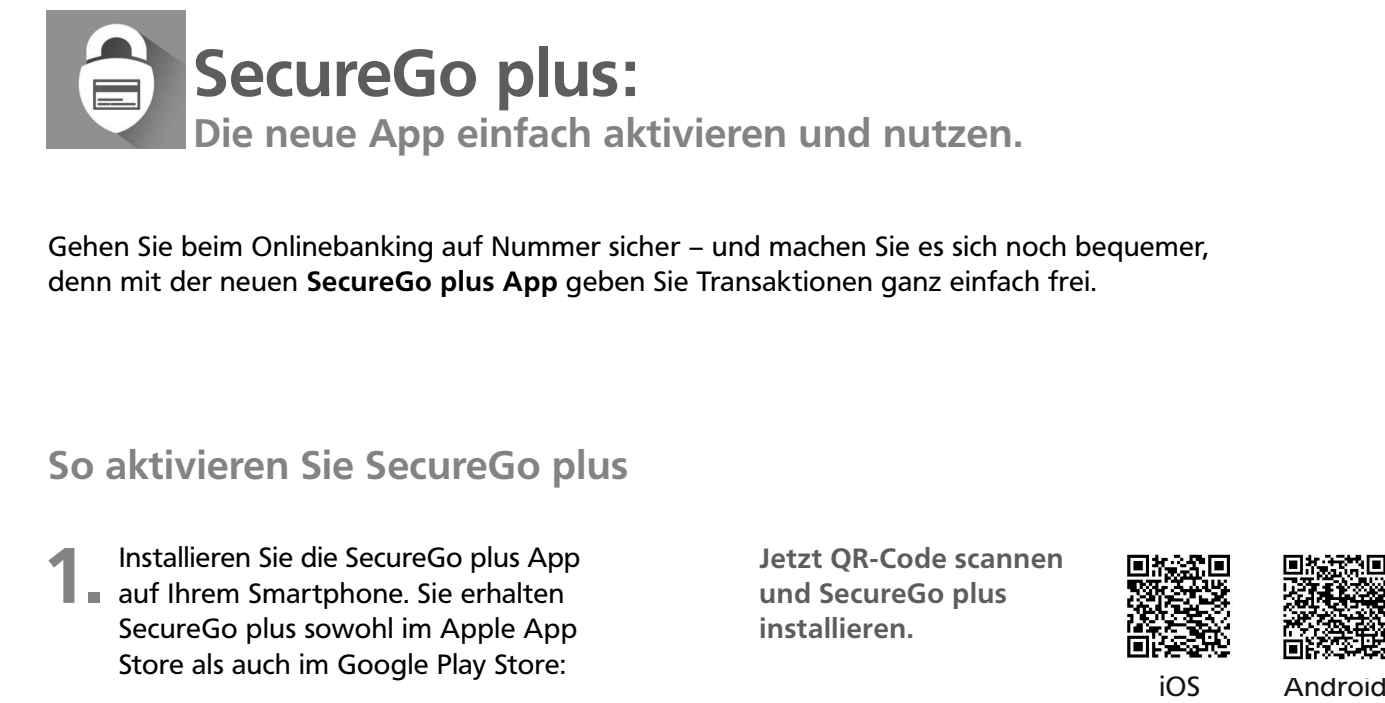

Gehen Sie beim Onlinebanking auf Nummer sicher – und machen Sie es sich noch bequemer, denn mit der neuen **SecureGo plus App** geben Sie Transaktionen ganz einfach frei.

## **So aktivieren Sie SecureGo plus**

- **1.** Installieren Sie die SecureGo plus Apple auf Ihrem Smartphone. Sie erhalten Installieren Sie die SecureGo plus App SecureGo plus sowohl im Apple App
- Store als auch im Google Play Store:
- Legen Sie einen individuellen Freigabe-Code fest und **2. 3.** bestätigen Sie diesen. Mit dem Code können Sie künftig Transaktionen freigeben.

![](_page_0_Picture_242.jpeg)

**Jetzt QR-Code scannen und SecureGo plus installieren.**

![](_page_0_Picture_8.jpeg)

![](_page_0_Picture_9.jpeg)

iOS Android

Wählen Sie nun im Menü  $B$  "Bankverbindungen" und scannen Sie anschließend den Aktivierungscode im Anschreiben oder geben Sie ihn ein. **Die Aktivierung ist damit abgeschlossen!**

Sie erhalten sowohl im

OnlineBanking als auch in der SecureGo plus App den Hinweis, dass die Transaktion erfolgreich ausgeführt wurde.

![](_page_0_Picture_13.jpeg)

## **Und so nutzen Sie SecureGo plus**

- 
- **1.** Geben Sie Ihre Transaktion<br>
wie gewohnt im<br>
and the set of the set of the set of the set of the set of the set of the set of the set of the set of the set of the set of the set of the set of the set of the set of the wie gewohnt im OnlineBanking ein. Sie erhalten automatisch eine Push-Nachricht auf Ihrem mobilen Endgerät.

![](_page_0_Picture_17.jpeg)

**2.** Starten Sie die App<br> **2.** SecureGo plus, indem Sie das Starten Sie die App App-Icon oder die Push-Nachricht auf Ihrem mobilen Endgerät antippen. Prüfen Sie die Transaktionsdaten.

![](_page_0_Picture_243.jpeg)

**Noch Fragen?**

Haben Sie Fragen zur Einrichtung oder Nutzung der App? Wir stehen Ihnen telefonisch und persönlich gerne zur Verfügung.

## **Wichtiger Hinweis:**

Um SecureGo plus optimal nutzen zu können, empfehlen wir die Aktivierung von Push-Nachrichten für diese App.

- Bestätigen Sie die Transaktion mit Ihrem individuellen Freigabe-Code, Ihrem Fingerabdruck oder der Gesichtserkennung Ihres mobilen Endgeräts. Alternativ geben Sie die angezeigte TAN für diese Transaktion in Ihrem OnlineBanking ein.
	-

![](_page_0_Picture_26.jpeg)